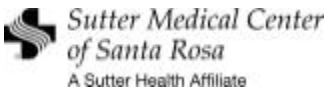

### **Getting Started with WebConnect**

## **Logging In**

Outside of the Sutter network, you will have two login prompts: The first one uses your **Sutter Network password** and the second one provides access to WebConnect using your **MS4 WebConnect password**. To exit WebConnect, click Log Out at the top of the page.

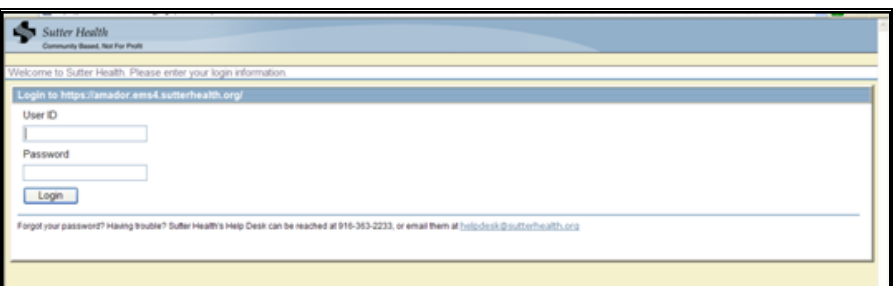

**Figure 1 - Network Login** 

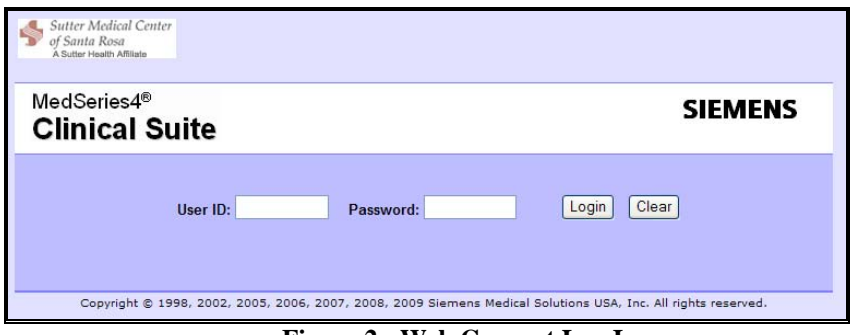

**Figure 2 - Web Connect Log In** 

From a Sutter site, you will only see the MS4 WebConnect Log In.

### **Setting Up Preferences - One time setup**

The first time logging in, you should be prompted to change your password. Next, set up your *Home* page by clicking on the *Preferences* link at the top right of the screen.

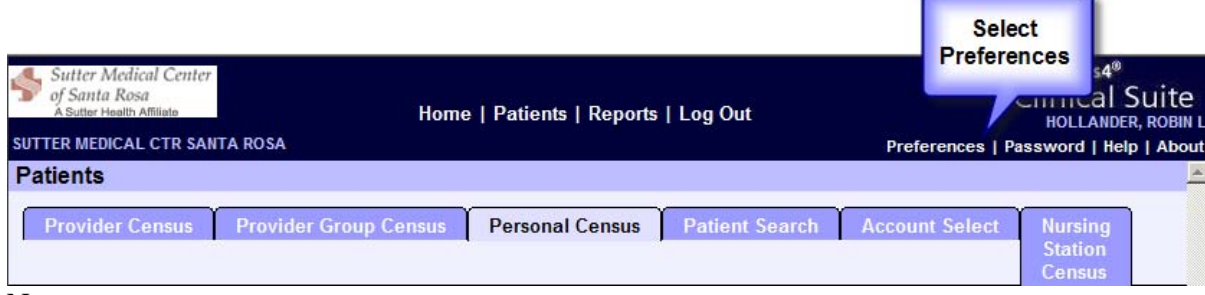

Note:

**Be sure to Save all changed settings**, by clicking on the *Save* button, and you will not be prompted to set these up again. However, if you decide to make changes later; simply click on the **Preferences** link at the upper right corner of the webpage to return to this section.

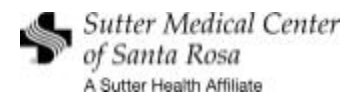

### **Preferences (continued)**

There are three tabs under *Preferences*: *Patient Selection, General, and Quick Overview*.

The *Patient Selection Tab* allows you to determine which patients you would like to see on the Provider Census page. You can choose any or all of the options.

| Provider Relationship<br>$\Box$ Al<br>$\nabla$ Admitting<br>$\nabla$ Attending<br>$\nabla$ Consulting<br>$\nabla$ Ordering | Inpatient<br>$\Gamma$ All<br>$\nabla$ Current<br>Discharged<br>F Preadmitted | Outpatient<br>$\Gamma$ Al<br>$\Gamma$ Current<br>Discharged<br><b>F</b> Preadmitted | Emergency<br>$\Box$ All<br><b>Current</b><br>Discharged<br><b>F</b> Preadmitted | Observation<br>$\Box$ All<br>$\nabla$ Current<br>Discharged |  |
|----------------------------------------------------------------------------------------------------|------------------------------------------------------------------------------|-------------------------------------------------------------------------------------|---------------------------------------------------------------------------------|-------------------------------------------------------------|--|
| Referring<br>$\Gamma$ Family                                                                                               |                                                                              |                                                                                     |                                                                                 |                                                             |  |
|                                                                                                    |                                                                              |                                                                                     |                                                                                 |                                                             |  |
|                                                                                                    |                                                                              |                                                                                     |                                                                                 |                                                             |  |

**Figure 4 - Patient Selection Tab** 

**The General Tab [see Figure 5 below]** allows you to select which page to set as your Home page. *There are five options:*

1. **Provider Census -** patients based upon the criteria you set in *Figure 4*. You can set the criteria to include Inpatients, Outpatients, Emergency, and Observation patients.

2. **Provider Group Census -** all of the active hospital patients within your medical group.

3**. Personal Census -** You can pick and choose which patients you would like to view. This page is especially helpful when you are trying to closely follow a patient. To add a patient to your Personal Census page, just click on the **ADD** link to the far right of the patient from any of the other search pages. When a patient is discharged, they do not automatically drop off your personal census. You must select **REMOVE** at the end of the row. By not automatically discharging, this allows you to see laboratory and radiology reports that may finalize after the patient has been discharged.

4. **Patient Search -** See Patient Search below.

#### 5. **Nursing Station Census**

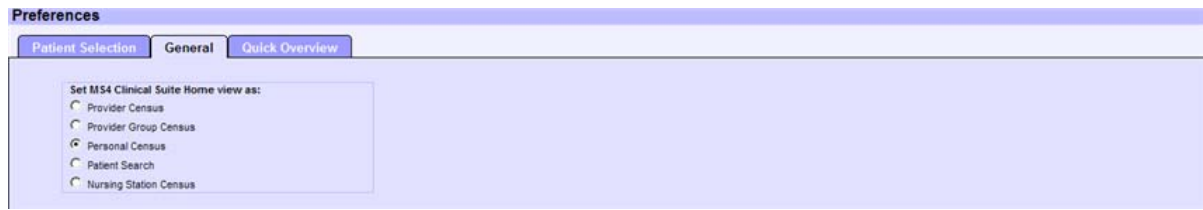

**Figure 5 – General Tab** 

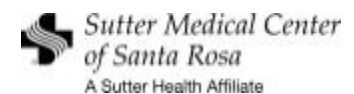

The *Quick Overview tab* allows you to set up how you view results.

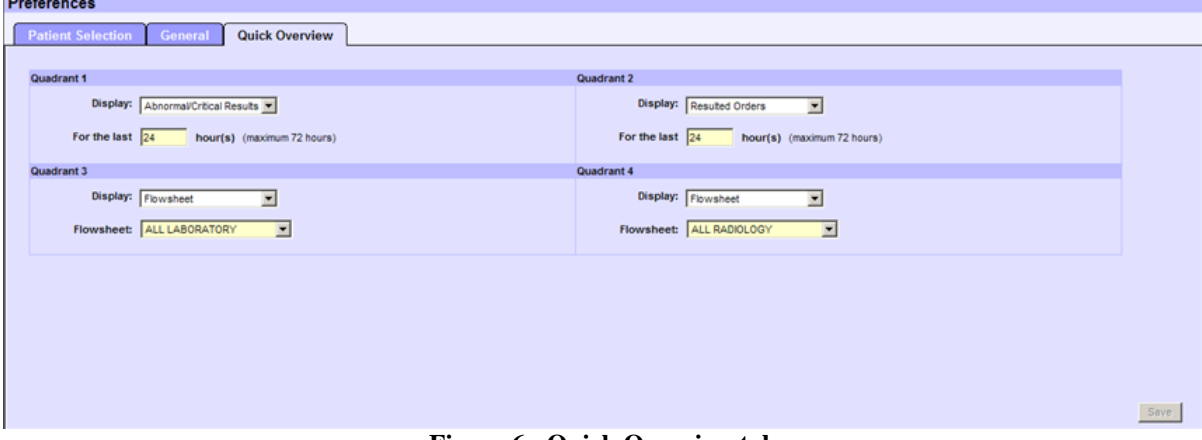

**Figure 6 - Quick Overview tab** 

**[Recommendation**: Set the 2 lower quadrants to **Flowsheet**, with "**ALL LABORATORY**" in quadrant 3 and "**ALL RADIOLOGY**" in quadrant 4.] You can change the settings at anytime. **End Preferences – end of One time setup** 

### **Patient Information**

Click on a patient name from your Census page, The *Quick Overview* page displays.

| <b>Quick Overview</b>                                      |                                                   | Abnormal/Critical Results for the last 24 hours as of 11:19 |            | <b>Resulted Orders</b>                                                              | for the last 24 hours as of 11:19                                     |
|------------------------------------------------------------|---------------------------------------------------|-------------------------------------------------------------|------------|-------------------------------------------------------------------------------------|-----------------------------------------------------------------------|
| <b>Account Information</b><br><b>Insurance Information</b> | D PD<br>D Description<br>▽ Date & Time<br>Result  |                                                             |            | D Description                                                                       | $\heartsuit$ Order Date & Time<br><b>Status</b>                       |
|                                                            | $\star$<br><b>WBC Count</b>                       | 2010-05-19 17:30                                            | H 12.1     | LUMBAR SPINE COMPLETE 72110                                                         | <b>PR</b><br>2010-05-19 18:48                                         |
| <b>Local Visit History</b>                                 | $\star$<br><b>LYMPHOCYTES</b>                     | 2010-05-19 17:30                                            | $L = 15$   | MR SPINE LUMB W/O W CON !                                                           | 2010-05-19 17:43<br><b>FR</b>                                         |
| <b>Clinical Information</b>                                | $\star$<br><b>NEUTROPHIL</b>                      | 2010-05-19 17:30                                            | H 81       | <b>SEDIMENTATION RATE</b>                                                           | FR.<br>2010-05-19 17:39                                               |
| <b>Allergies</b>                                           | $\ast$<br>RED BLOOD CE                            | 2010-05-19 17:30                                            | H 5.98     | <b>COMP METABOLIC PNL</b>                                                           | 2010-05-19 17:22<br><b>FR</b>                                         |
| <b>Order Profile</b>                                       | $\star$<br><b>MCV</b>                             | 2010-05-19 17:30                                            | $L = 77$   | COMPLETE BLOOD COUNT (W/AUTO DIFF)                                                  | 2010-05-19 17:40<br>FR.                                               |
| <b>ALL LABORATORY</b>                                      | $\star$<br><b>MCH</b>                             | 2010-05-19 17:30                                            | $L = 24.2$ |                                                                                     |                                                                       |
| <b>ALL RADIOLOGY</b>                                       | $\star$<br>Abs, Neutrop                           | 2010-05-19 17:30                                            | H 9.8      |                                                                                     |                                                                       |
|                                                            | <b>ALL LABORATORY</b>                             |                                                             |            | to Print<br><b>Flowsheet</b><br><b>ALL RADIOLOGY</b><br>$\mathbf{a}$<br>05-19 21:12 | <b>Select</b><br><b>Yellow Note</b><br>to View Result<br>$\mathbf{a}$ |
|                                                            | <b>Description</b><br><b>CHEMISTRY DEPARTMENT</b> | 05-19 17:30                                                 |            | <b>Description</b><br><b>X-RAY DEPARTMENT</b>                                       |                                                                       |
|                                                            | ALBUMIN                                           | 3.6                                                         |            | <u>. p</u><br><b>LSC</b>                                                            |                                                                       |
|                                                            | ALKALINE PHO                                      | 130                                                         |            |                                                                                     |                                                                       |
|                                                            | <b>ALT</b>                                        | 38                                                          |            |                                                                                     |                                                                       |
|                                                            | AST                                               | 21                                                          |            |                                                                                     |                                                                       |
|                                                            | BILIRUBIN, T                                      | 0.2                                                         |            |                                                                                     |                                                                       |
|                                                            | <b>BUN</b>                                        | 15                                                          |            |                                                                                     |                                                                       |
|                                                            |                                                   |                                                             |            |                                                                                     |                                                                       |

**Figure 7 - example of Quick Overview Results Display** 

The *Task bar* is located on the left hand side of the page and it allows you to select any additional patient information you would like to access..

To print out a *Flowsheet*, select **ALL LABORATORY** (from the **Task Bar** or the **Quick Overview**) and click on *Flowsheet View Report*, select the date parameters, and then click on the *Show Report* button. A printable report will appear in a new window and will print on the Windows-based printer for the workstation.

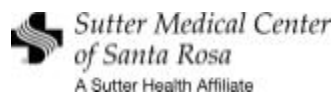

| Sutter Medical Center<br>of Santa Rosa<br>A Sutter Health Affiliate<br><b>SUTTER MEDICAL CTR SANTA ROSA</b>                                                                                                    |                                                                                                    | Home   Patients   Reports   Log Out                                                                  |                   |                                                                                                    |                                                                                                    | MEDSERIES4 <sup>®</sup><br>Preferences   Password   Help   About                               | <b>Clinical Suite</b><br><b>COATS, CLAUDIA MS4</b> |
|----------------------------------------------------------------------------------------------------|----------------------------------------------------------------------------------------------------|----------------------------------------------------------------------------------------------------|-------------------|----------------------------------------------------------------------------------------------------|----------------------------------------------------------------------------------------------------|------------------------------------------------------------------------------------------------|----------------------------------------------------|
| ZZTESTEICU, SANTAROSA<br>Loc: ICN 482 -B<br>Pt Typ: II<br><b>Order Profile</b><br><b>Insurance Information</b><br><b>Quick Overview</b><br><b>Account Information</b><br><b>All Assessments</b><br><b>Allergies</b><br><b>ALL RADIOLOGY AND LAB</b><br><b>ALL LABORATORY</b><br><b>ALL RADIOLOGY</b><br><b>LAB - POINT OF CARE</b> | DOB: 1961-04-30(048Y)<br><b>ALL RADIOLOGY AND LAB</b><br><b>AII RADIOLOGY AND LAB</b><br><b>Flowsheet View Report</b><br>From date:<br>To date:<br><b>Description</b><br><b>COLLAGEN/ADP</b><br><b>COLLAGEN/EPINEPHRINE</b><br><b>GGT</b><br><b>OReturn to Previous Screen</b> | Sex: F<br>2010-03-06 31<br>2010-03-09 31<br>2010-03-09 16:00:00<br>183-DUMONT<br>89<br>56<br>L<br>25 | Admit: 2010-03-09 | Acct: 22083208<br>Allergies: None active on record<br>00:00:00<br>From time:<br>16:00:00<br>To time:<br>Charted date/time: Forward   Back<br>H<br>Sign * | MR#: 077-31-08<br>Show Report<br>$\bullet$ MedSeries4 Clinical Suite - Windows Internet Explorer provided $\Box$ $\Box$ $\mathsf{X}$<br>$80^{11}$<br>The<br>1 / 1<br>閳<br><b>Il</b> Find<br>स्त्र<br><b>Flowsheet View Report</b><br><b>ZZTESTEICU, SANTAROSA</b><br><b>SUTTER MEDICAL CT SANTA ROSA</b><br>MRN: 077-31-08<br>3325 CHANATE ROAD<br>Account 22083208<br>SANTA ROSA, CA<br>At Phys. ABBOTT, DOUGLAS<br>Admit Dt 3/9/2010<br>Disch Dt<br><b>All RADIOLOGY AND LAB</b><br>For 3/8/2010 00:00 to 3/9/2010 18:00 for all observations<br>COLLAGEN/ADP (sec) Normal: 63-100<br>3/9/2010 16:00:00 00<br>185 DUMONT<br>COLLAGEN/EPIMEPHRONE (sec) Normal 82-152<br>3/9/2010 16:00:00 L 56<br>183 DUMONT<br>GGT (UL) Nomal 5-35<br>3/9/2010 16:00:00<br>185 DUMONT | $46.3%$ -<br>Location: ICN-482-B<br>DOB: 4/30/1981<br>Age: 48 Y<br>Sec F<br><b>LOS: 3 days</b> |                                                    |
|                                                                                                    | Rogo created: 2010/02/12 21:07:02 for COATS, CLAUDIA MSA.                                                                                                    |                                                                                                    |                   | īÈ.                                                                                                    |                                                                                                    |                                                                                                |                                                    |

**Figure 8 - View Report** 

### **Patient Search**

Type in part of a patient's name and press the *Search* button.

| <b>Patients</b>                                                               |                              |                                                                      |                       |                               |                          |                |
|-------------------------------------------------------------------------------|------------------------------|----------------------------------------------------------------------|-----------------------|-------------------------------|--------------------------|----------------|
| <b>Provider Census</b>                                                        | <b>Provider Group Census</b> | <b>Patient Search</b><br><b>Personal Census</b>                      | <b>Account Select</b> | <b>Nursing Station Census</b> |                          |                |
| $\bullet$ You are authorized to search all patients.<br><b>Search by Name</b> |                              | Can search by Patient Name or Account or<br><b>Med Record number</b> |                       |                               | Select by Account or MRN |                |
| Last name:                                                                    | zztest                       | First name:                                                          |                       |                               | <b>Account number:</b>   |                |
| Major pt type:                                                                |                              | Minor pt type:                                                       |                       |                               | Medical record number:   |                |
| Service:                                                                      |                              |                                                                      |                       |                               |                          |                |
| Discharge less than:                                                          | days                         |                                                                      |                       | Clear<br>Search               |                          | Search   Clear |
|                                                                               |                              |                                                                      |                       |                               |                          |                |

**Figure 1 - Searching for a Patient** 

From the selection page, if you would like this patient added to your **Personal Census,** select *Add* from the right of the screen. To view a patient only once, click on the name of the patient.

| <b>Provider Census</b>                       | <b>Provider Group Census</b> | <b>Personal Census</b> | <b>Patient Search</b> | <b>Account Select</b> |            | <b>Nursing Station Census</b> |                                 |                        |            |                   |
|----------------------------------------------|------------------------------|------------------------|-----------------------|-----------------------|------------|-------------------------------|---------------------------------|------------------------|------------|-------------------|
| O You are authorized to search all patients. |                              |                        |                       |                       |            |                               |                                 |                        |            |                   |
| <b>Search by Name</b>                        |                              |                        |                       |                       |            |                               | <b>Select by Account or MRN</b> |                        |            |                   |
| Last name:                                   | <b>ZZTEST</b>                |                        |                       | First name:           |            |                               |                                 | <b>Account number:</b> |            |                   |
| Major pt type:                               |                              |                        |                       | Minor pt type:        |            | $\checkmark$                  | Medical record number:          |                        |            |                   |
| Service:                                     |                              |                        | $\checkmark$          |                       |            |                               |                                 |                        |            |                   |
| Discharge less than:                         | days                         |                        |                       |                       |            | Clear<br>Search               |                                 |                        |            | Search  <br>Clear |
|                                              |                              |                        |                       |                       |            |                               |                                 |                        |            |                   |
| <b>Patient Search Results</b>                |                              |                        |                       |                       |            |                               |                                 |                        |            |                   |
| <b>Name</b>                                  | Location                     | <b>MRN</b><br>Age      | <b>DOB</b>            | Admit                 | <b>Sex</b> | <b>Account</b>                | <b>Att Doctor</b>               | Svc                    | <b>Sts</b> | <b>Action</b>     |
| <b>ZZTESTEICU, SANTAROSA</b>                 | ICN 482-B                    | 048Y<br>077-31-08      | 1961-04-30            | 2010-03-09            | F          | 000022083208                  | ABBOTT, DOUGLAS D               | <b>MED</b>             | IC.        | Add               |
| <b>ZZTESTEICU, SANTA ROSA</b>                | ICN 482-A                    | 027Y<br>077-31-00      | 1982-05-15            | 2010-03-08            | F          | 000022083026                  | FARID-MOAYER, MEHRAN            | <b>MED</b>             | IC.        | Add               |
|                                              |                              |                        |                       |                       |            |                               |                                 |                        |            |                   |

**Figure 2 – Selection Page - Result of Patient Name Search** 

# **If you need assistance, please contact the Sutter Help Desk at (707) 576-4695.**